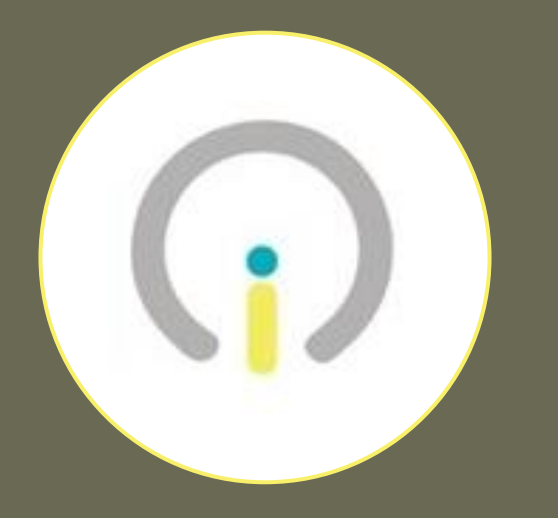

# HP ProBook x360 Guía de Inicio DE-INNOVA

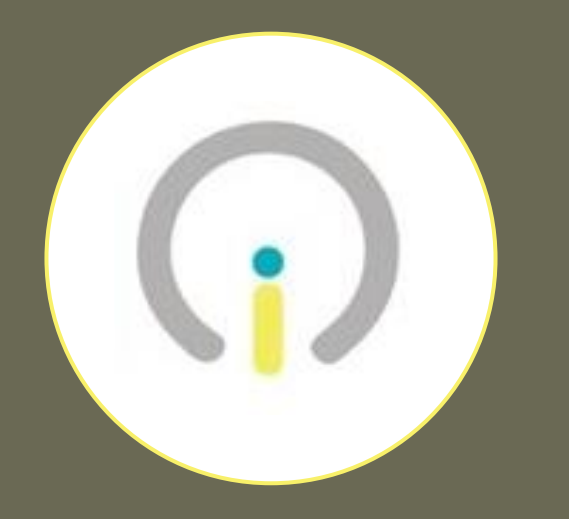

#### Antes de Comenzar

- Tener a la mano su cuenta de estudiante de miescuela.pr (de no tenerla, favor de solicitarla al Director Escolar)
- **Ener conexión eléctrica para la computadora**
- **EXECTE:** Tener servicio de Internet disponible

#### Encendido Primer Paso

1

Oprimir el botón de encendido localizado en el lado izquierdo de la computadora.

El dispositivo debe estar conectado a una toma eléctrica durante el proceso de inicializacíon.

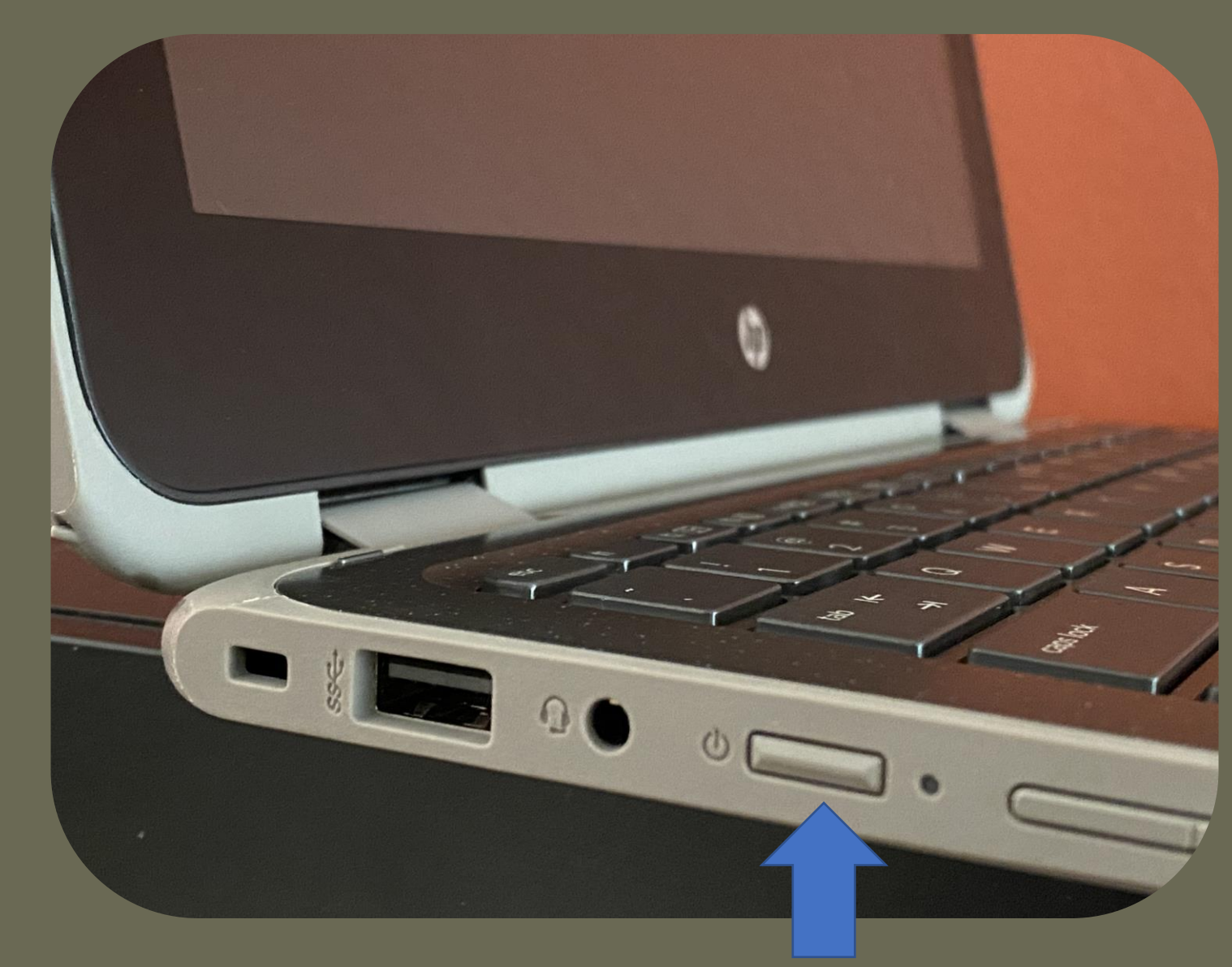

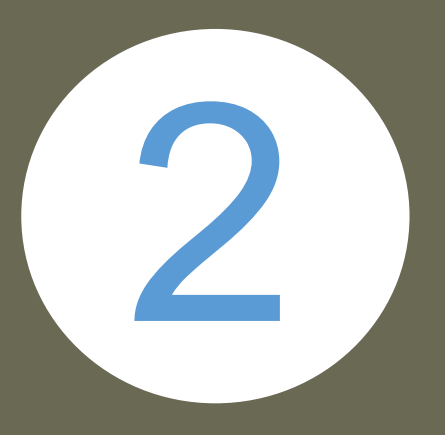

### Desbloqueo Segundo Paso

Al llegar automáticamente a esta pantalla se deben oprimir simultáneamente las teclas CTRL-ALT-DEL para desbloquear el dispositivo.

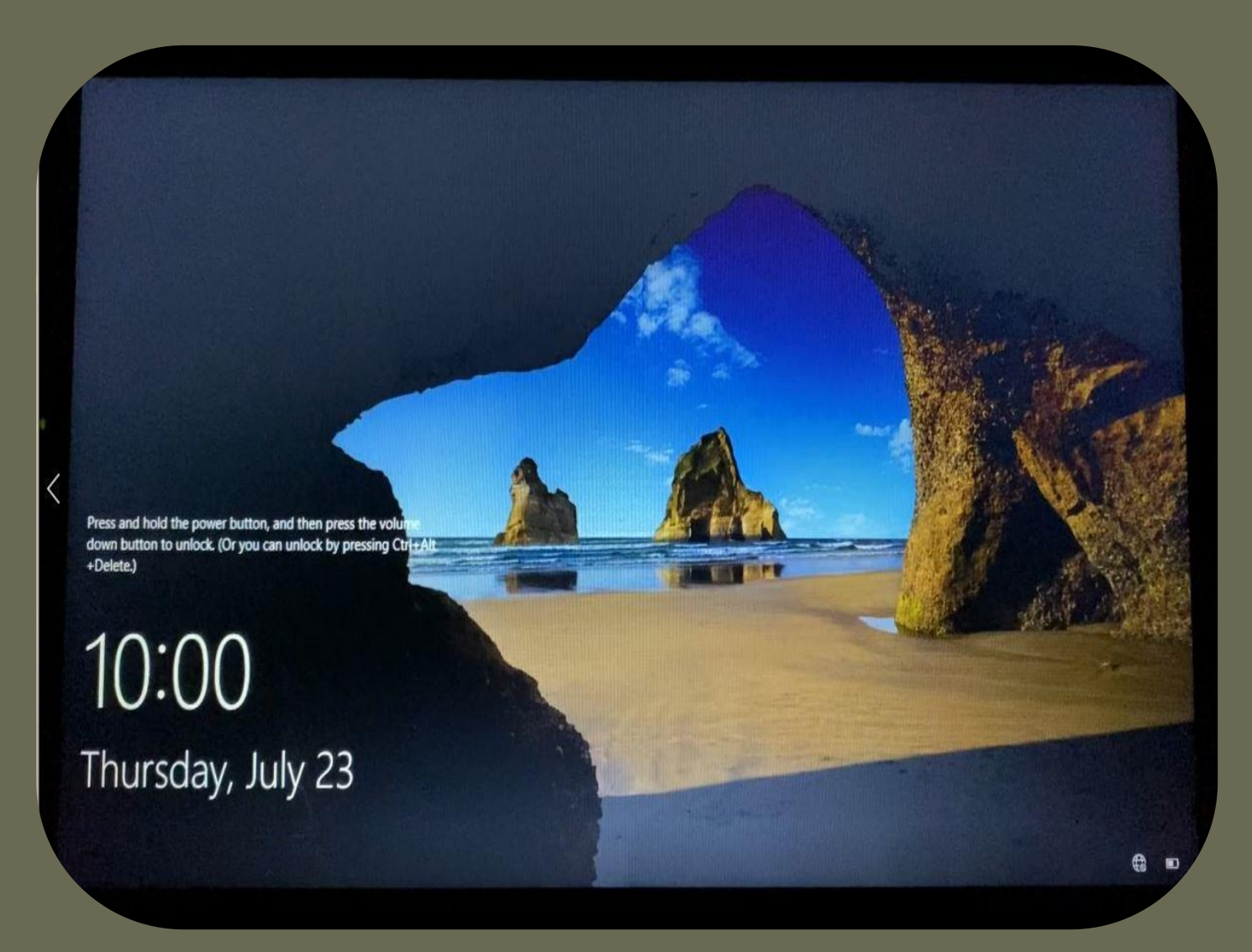

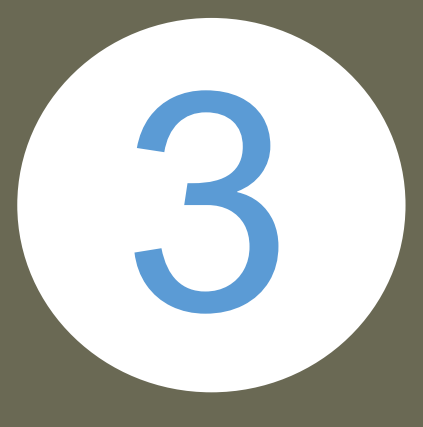

#### Advertencia Tercer Paso

Debe leer el mensaje de advertencia que aparecerá en la pantalla y presionar el botón rotulado OK para continuar al próximo paso.

#### Advertencia para el uso del Sistema de Información Computarizado

\*\*\*\* Este Equipo es monitoriado por un Sistema de Posicionamiento Global (GPS) \*\*\*\* Todo equipo electrónico es parte del Sistema de Información Computadorizado del Departamento de Educación, incluyendo programas y archivos. Esto sólo podrán utilizarse para fines estrictamente oficiales ya que son propiedad del Gobierno de Puerto Rico. Toda información desarrollada, transmitida, almacenada o procesada, automaticamente se convierte en propiedad del Departamento de Educación, por lo que tiene que estar accesible para ser evaluada y examinada por el personal designado a esos efectos. Los usuarios del Sistema de Información del Departamento de Educación, deberán seguir las normas establecidas por la Agencia sobre el uso correcto de los Programas del Sistema de Información. De no hacerlo así, estarán sujetos a las acciones disciplinarias aplicables. Se prohíbe el envío de copias de correspondencia electrónica, entiéndase \email\ a otras personas sin conocimiento del remitente, a quien deberá notificarle mediante copia. El usuario deberá borrar o archivar la correspondencia electrónica al menos cada 15 días. Para más detalles puede consultar el Manual de Políticas sobre Uso Aceptable del internet en las Escuelas y la Carta Circular Núm. 11-2006-2007, Directrices y Políticas sobre Tecnología informática en el Departamento de Educación. Ambos documentos están disponibles en el Portal Electrónico del Departamento: www.de.pr.gov.

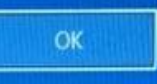

#### Internet Cuarto Paso

4

Oprimir el icono del globo en la esquina inferior derecha y seleccionar y conectarse a la red WiFi correspondiente.

Este paso debe ser completado para poder proceder sin errores.

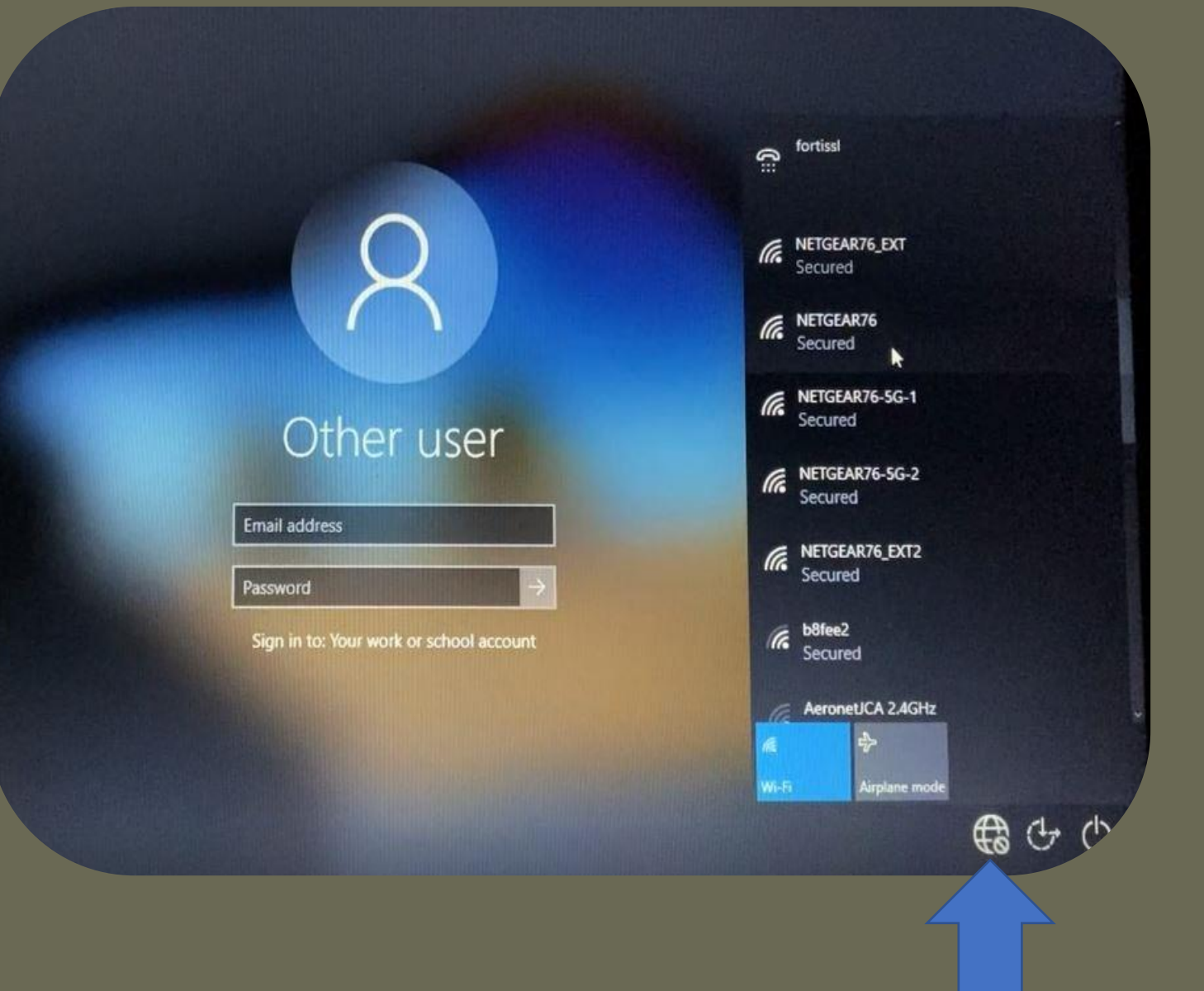

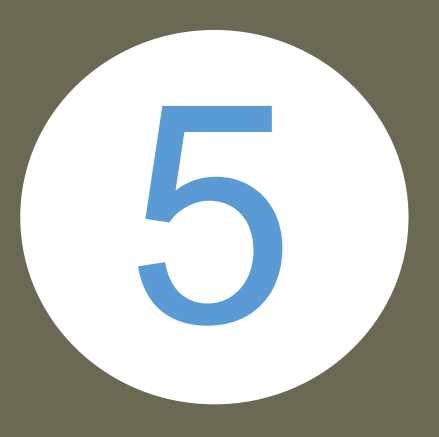

#### **Credenciales** Quinto Paso

Una vez conectado(a) al Internet, ingresar la dirección de correo electrónico y contraseña asignadas por el Departamento de Educación.

#### Other user

EmTil address

Password

Sign in to: Your work or school account

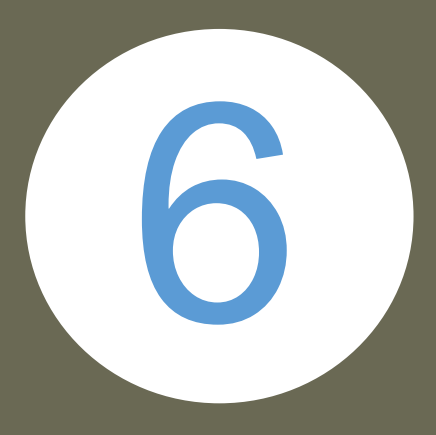

### Código Personal Sexto Paso

El usuario deberá crear un código personal para utilizar en lugar de contraseñas en aplicaciones y servicios en el dispositivo.

#### Windows Security  $\times$ Set up a PIN Create a PIN to use in place of passwords. Having a PIN makes it easier to sign in to your device, apps, and services.

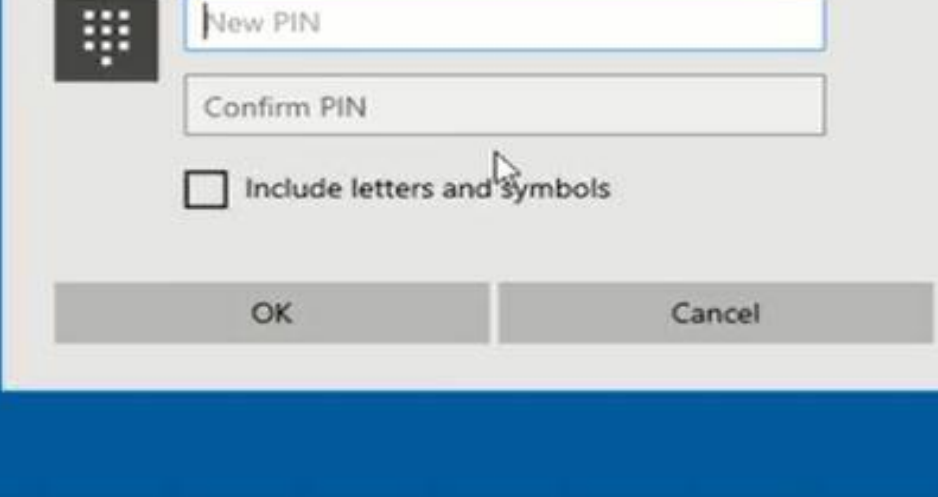

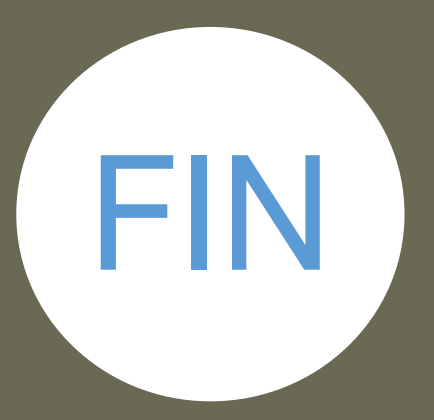

## **Completado** Último Paso

Bienvenido a su nuevo dispositivo.

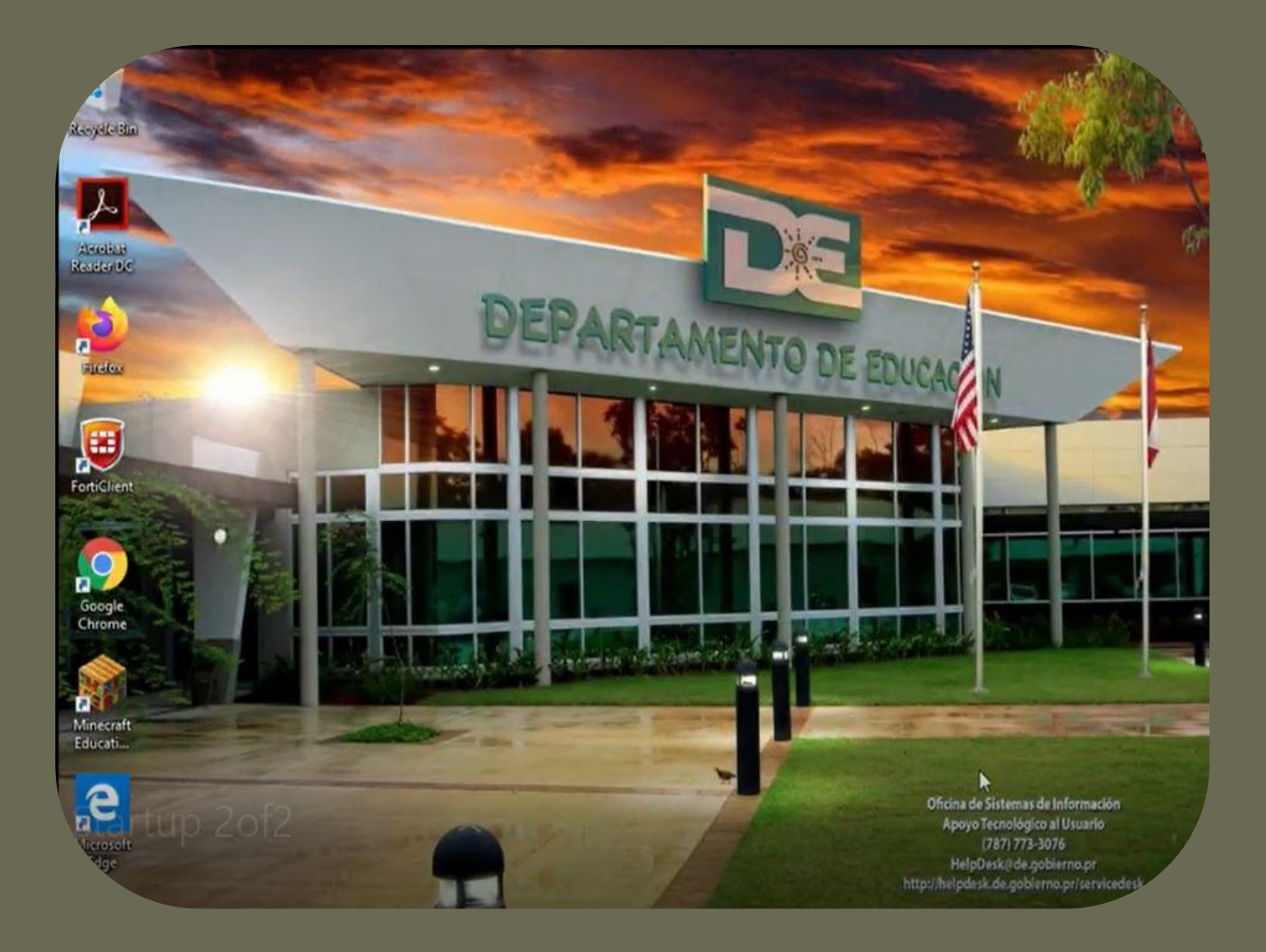